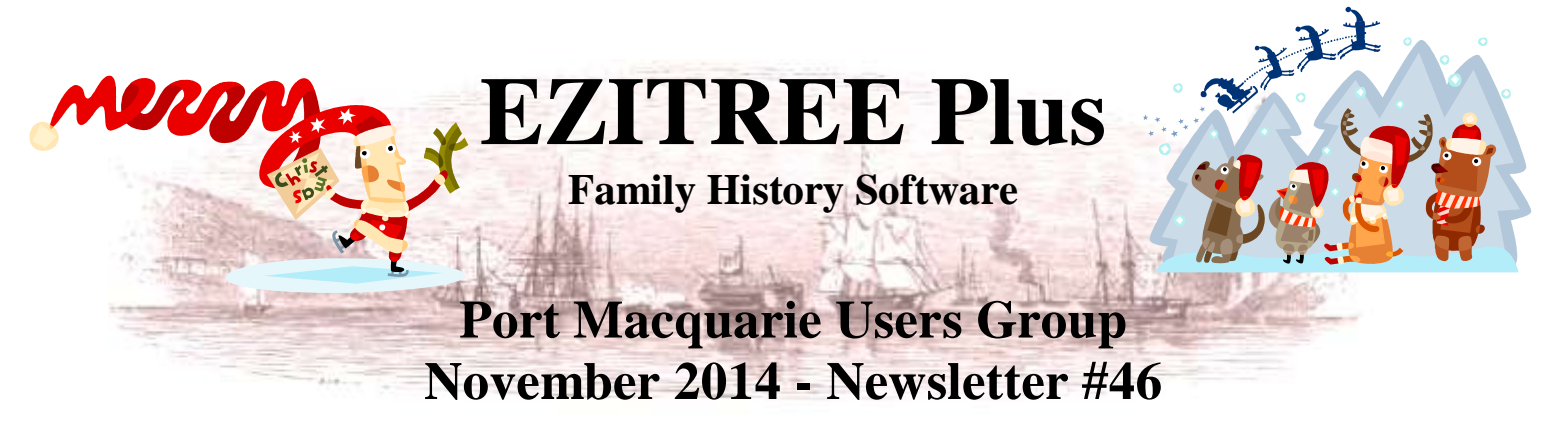

Rex and Yvonne Toomey PO Box 9206 Lighthouse Beach NSW 2444 Australia Phone (02) 6582 7702 Email: [support@ezitree.com.au](mailto:ezitree@ram.net.au) Web site: [www.ezitree.com.au](http://www.ezitree/)

This is the final newsletter for the Port Macquarie Ezitree Users Group Meeting for 2014. This has been a very challenging but interesting year due to the major changes on the NSW BDM website. Whilst we all struggle to use the new website, it is going to take a long time for the Registry to get it anywhere near as good and efficient as the old search engine.

It is hoped everybody can take something away from today's meeting and please remember to note down the dates for next year. Next year (2015) there will only be four Ezitree meetings. This is because the April meeting will fall upon ANZAC Day 2015 and out of respect I have decided to cancel that meeting. In addition, there will be no meeting in September 2015. The Port Macquarie & Districts Family History Society is hosting the NSW & ACT state conference over the weekend of 11-13<sup>th</sup> September 2015 and there will be too many things happening in that month.

 $28<sup>th</sup>$  March 2015 23<sup>rd</sup> May 2015 24<sup>th</sup> October 2015 28 November 2015

In any event, we hope that everybody enjoys today's User Group session. Finally, both Yvonne and I wish you and your family a happy and safe Christmas break and we look forward to meeting up with you again next year.

# **Recent News:**

### **NLA - Trove.**

The National Library of Australia is to be congratulated on the 5<sup>th</sup> Anniversary of the launch of Trove. Try to imagine a world without Trove. What a dreadful prospect! Do not forget that new newspapers and additional editions are being added to trove every day, so just in case something was not found yesterday – it may be there today, or tomorrow.

#### **Ancestry.com**

No new Australian records have been added to Ancestry recently, however UK WW1 Service Medal and Award Rolls 1914-1920 is a useful recent addition for people with English/Australian ancestors (6.5 million names). In addition, those with family in New Zealand during WW2 should be aware that Ancestry also has the NZ WW2 Ballot Lists (1940-1945) published in the NZ Gazette (345,267 names).

#### **Find My Past (FMP)**

In the past few days, FMP has put up new transcripts of Prison Ship (Hulk) Registers 1811 to 1843. These records come from 6 prison hulks; Discovery, Captivity, Antelope, Dromedary, Weymouth and Coromandel with details of over 13,300 inmates. It appears these records were transcribed by Jill Chambers from the original registers located at The National Archives, reference HO9. Interestingly, many records have the prisoners age, conviction details and crime together with the useful disposal information, such as 'Discharged 23 August 1820 pr Asia New South Wales.' Another recent addition to FMP is the complete collection of Thom's Directory of Ireland from its beginning in 1844 through to 1900 containing over 86,000 pages. It lists traders, clergy, lawyers, gentlemen and many more across much of the 19th century and can reveal the street address and occupation of ancestors in the middle class and higher.

#### **Free Irish Records - http://www.failteromhat.com/**

There are not enough of these sites around, however a dear friend and former Port Macquarian, Maggie Heffernan sent details to Yvonne recently. The site contains genealogical information extracted from various census, directories, cemeteries and newspapers such as Land Owners in Ireland 1876, Irish Flax Growers List 1796, Pigot & Co's Provincial Directory of Ireland 1824, Postal Directory of Cork 1842-43, Slater's Commercial Directory of Ireland 1846, Guy's Postal Directory of Cork 1914 and cemetery transcriptions and photographs. The site name is Gaelic and literally means 'Your Welcome'.

## **Quick Tutorial – Burial Details**

On both the Burial and Cremation events, the facility exists to full codify the exact location of the gravesite or placement of ashes in a graveyard.

This facility is accessed during the editing of either of these events by clicking on the [Details] button that is located at the far right side of the 'Burial Details' field as indicated in the screen shot.

Once the [Details] button is clicked, the Burial Details window is opened as shown.

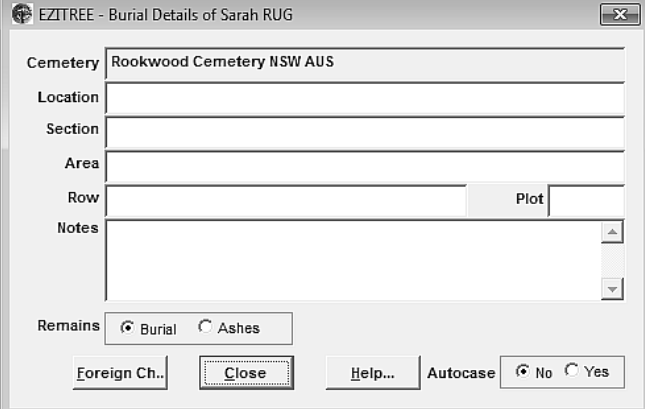

Change Burial event for Sarah RDG #17  $-3-$ Names - Title First Sarah Last JOHNSON Suffix Private  $6 - 80$  $\cap$  Yes Person Status Event Status ٠ ٠ Date - Day Month  $\overline{\mathbf{H}}$ Saturday 11 Date Type... 0 (years) Full Age Age  $0$  (days) Last Changed Dute: 21/11/2014 6 (months) Rookwood Cemetery Place Repeat... **NSW** New South Wales Country... AUS Australis State... Occupation ٠ Religion... Residenc fiotes. Repeat.  $\tau$ **Burial Details** Details... Witness Link. Repeat... Add Source... Edit Sgorce... ..... G Yes Autocase C No  $G$ . Yes Autofill C.No Cancel Foreign Ch

> The Burial Details window has separate fields for the usual descriptors found in most graveyards. These fields allow for the individual locator items to be entered. Apart from 'Plot' and 'Notes', all of these fields are set to display previously entered values as controlled by the 'Autofill' feature on the Event Edit window. That means when typing in these fields, Ezitree will display similar entries based on the entered data, which can save typing by just selecting from the drop down list.

If the cemetery uses a descriptor that does not equate to the field names, it may be useful to enter it into the 'Area' field. Some cemeteries use the term 'Columbarium', which is a

place for the respectful and usually public storage of cinerary urns. As an example, the data 'Columbarium 2A' may be entered into the 'Area' field.

The screen shot at right shows a typical Burial Details window completed together with some notes regarding the absence of a monument and reference to the burial of a nearby relative. There are no hard and fast rules as to what to enter into the 'Notes' field, just whatever is deemed appropriate or helpful.

Finally, there are no [Save] or [Cancel] buttons, just the [Close] button because nothing about this event is saved until the [Save] button is clicked on the main Event Edit window. Therefore, if it is necessary to delete any data, this can be done simply by using the 'Delete' or 'Backspace'

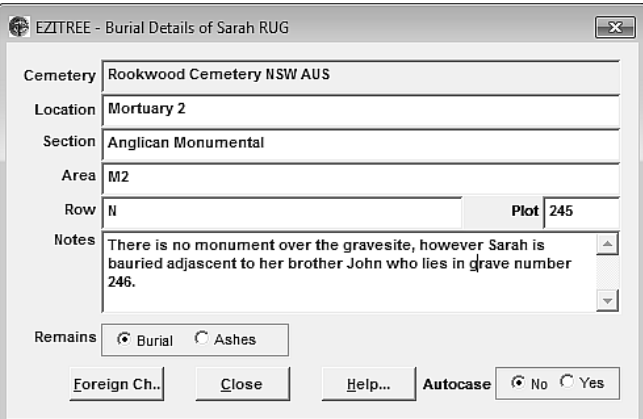

buttons on the keyboard once the cursor has been placed into the data field.

Once the [Close] button has been clicked, the entered Burial Details will appear in the same named field on the Event Edit window as shown in the following screen shot that have been cropped from the window.

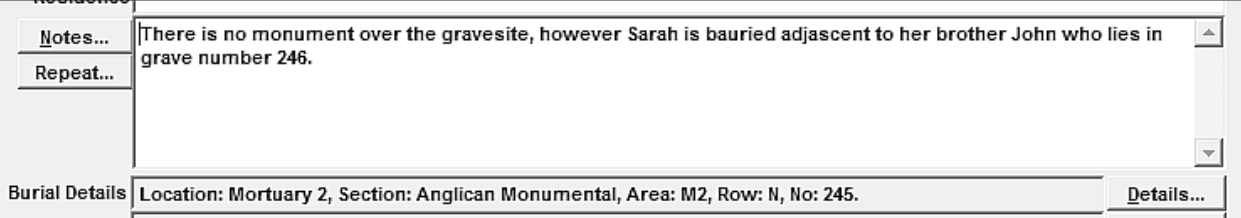

*Compliments of the Season…Rex & Yvonne Toomey*